# MANUAL PARA LA ELABORACIÓN DE LOS REPORTES BIMESTRALES DEL SERVICIO SOCIAL

# **Objetivo**

Durante la prestación del Servicio Social, se debe elaborar y entregar reportes de manera bimestral, en los cuáles se hace constar las actividades realizadas, días y horas que cubren la carga asignada, tal como menciona el Art. 23 y 31 frac. XIV de Reglamento General para la Prestación del Servicio Social, de la Universidad de Guadalajara.

Esta guía tiene como objetivo brindar información para la elaboración de los Reportes Bimestrales con los requerimientos solicitados para dar paso a su validación. Estos se generan de manera electrónica en el SASS-SIIAU, posteriormente se hace validación en la Dependencia Receptora (dónde se está realizando el servicio social) y por último se hace entrega en físico (original y copia) en la Unidad de Servicio Social para el registro y acumulación de horas realizadas en el Sistema de Administración de Servicio Social.

Procedimiento

### Ingreso a la página del SIIAU

1

Existen dos métodos para ingresar a la página del de SIIAU.

**1.1.** El primer método es utilizando el navegador de búsqueda de tu agrado (preferentemente Google Chrome), ingresa el link de la página del SIIAU **(https://siiau.udg.mx/)**, das clic en el apartado del botón **"Módulos y Sistemas"** y posteriormente ingresa a **"Administración del Servicio Social"**. \* Al dar clic a este último paso te dirigirá a la misma página que el segundo método.

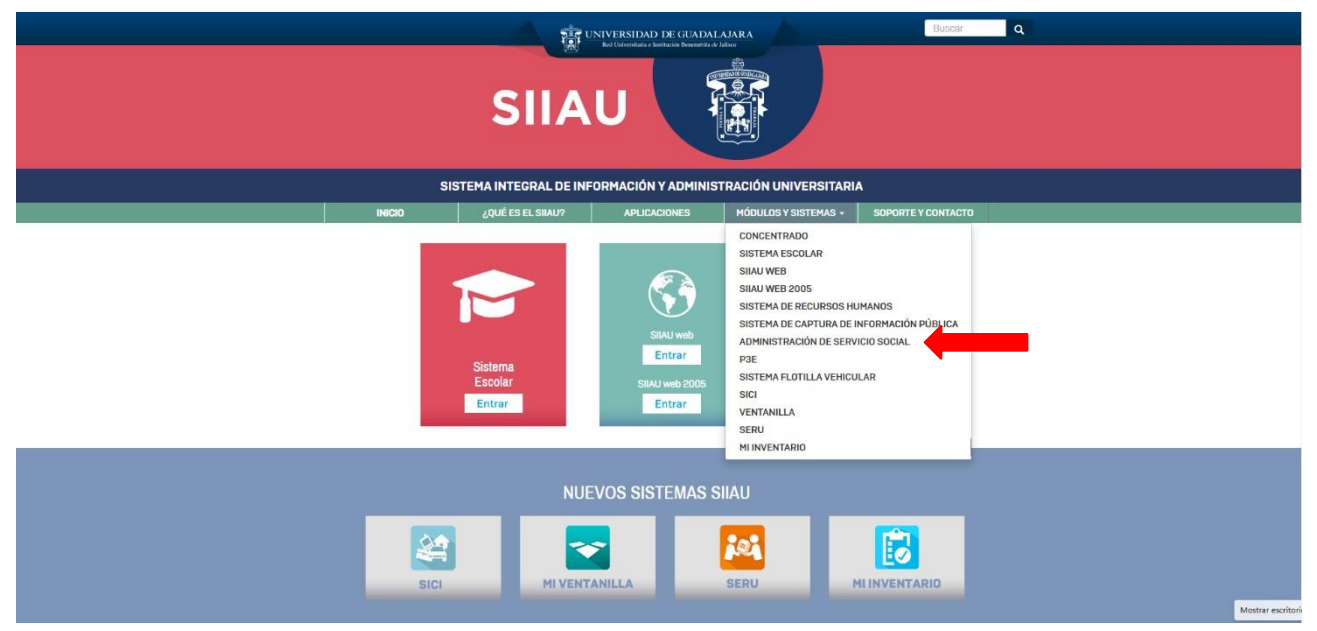

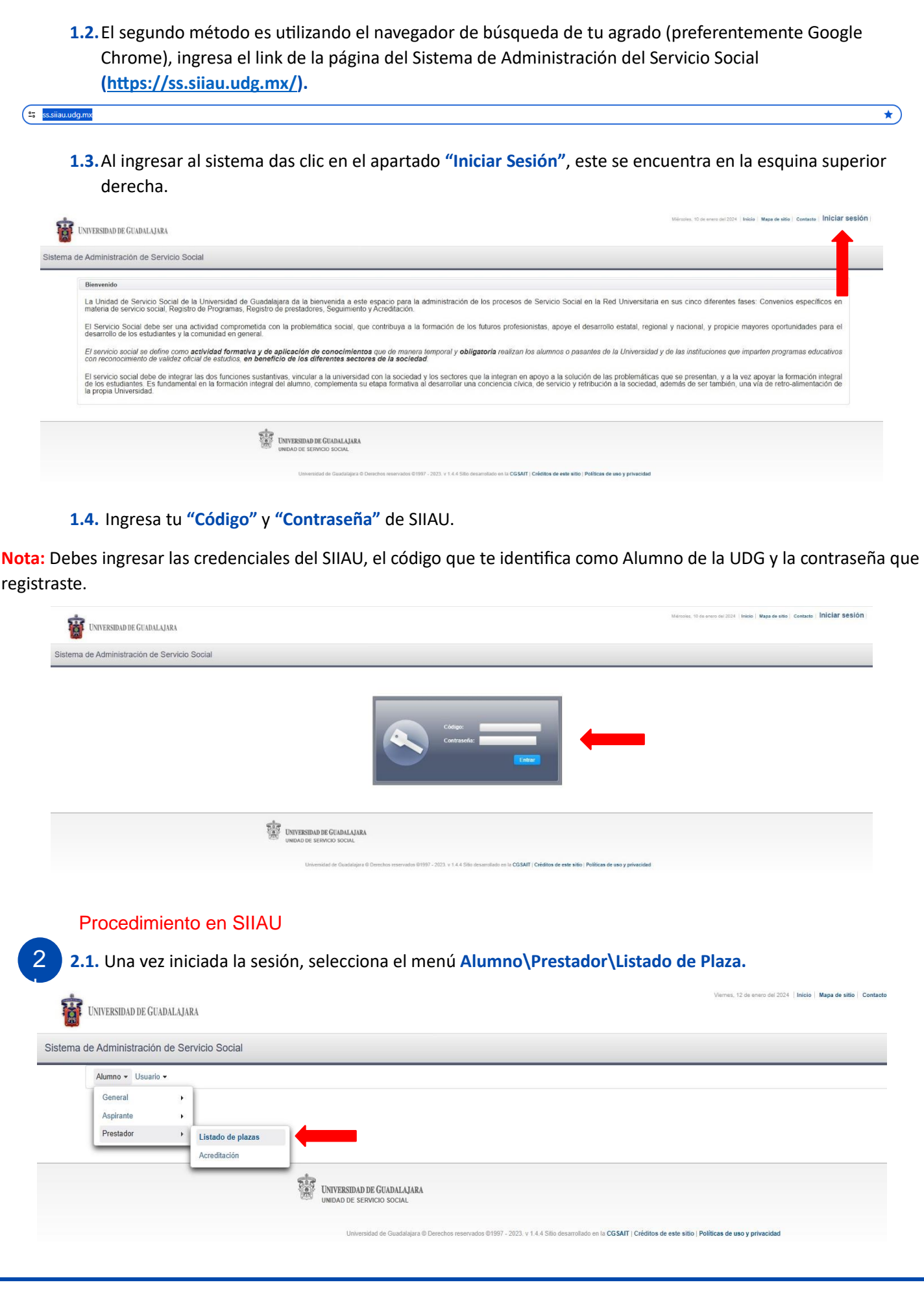

**2.2.** Selecciona el programa donde realizas actualmente tu Servicio Social.

**Nota:** Al dar clic se seleccionará el programa y se marcará en un **tono azul**. Si no has seleccionado el programa, el sistema te marcará un error.

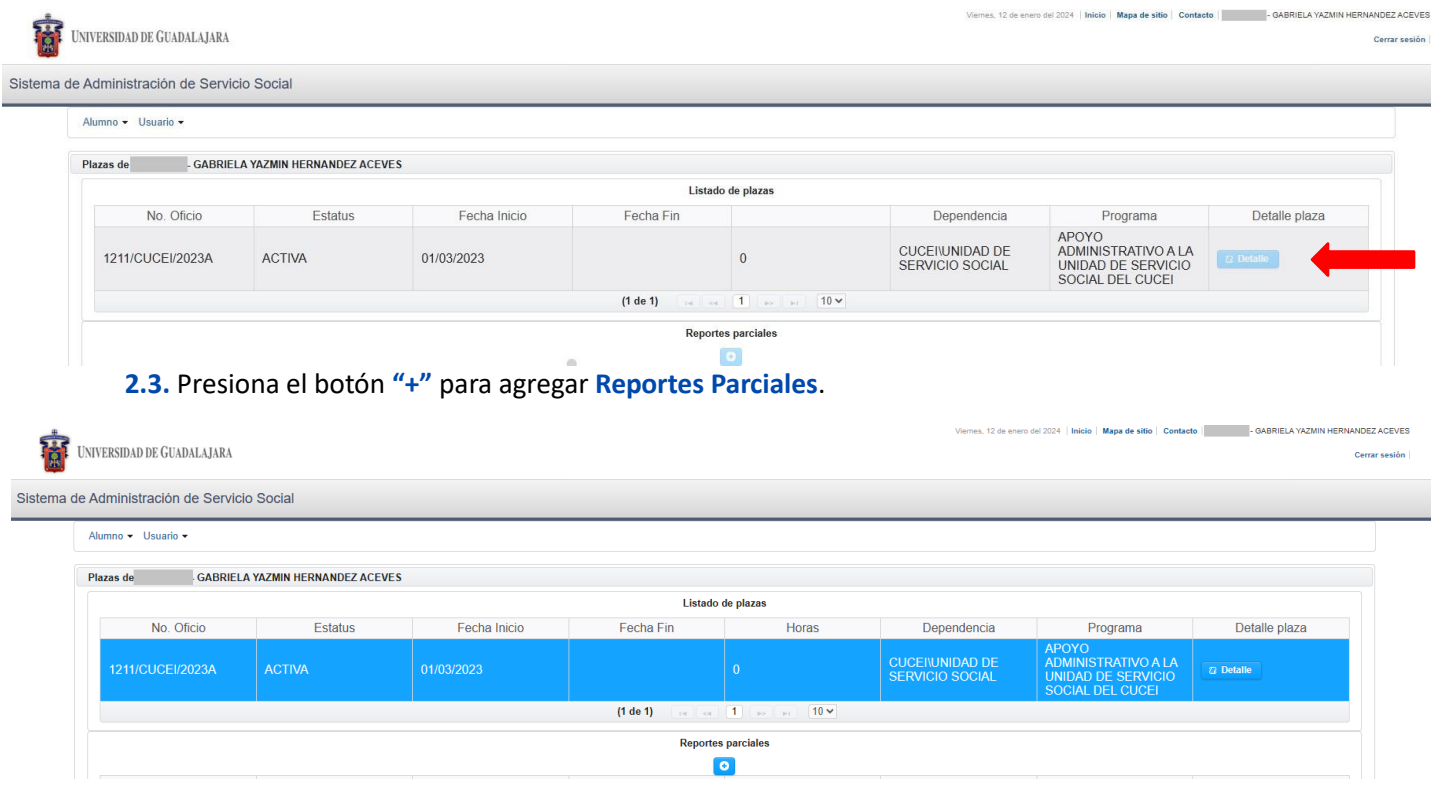

# 8 Registro, captura e impresión del Reporte Parcial

I

**3.1.** Una vez que seleccionaste **"+"**, te abrirá una ventana emergente para agregar el Reporte Parcial.

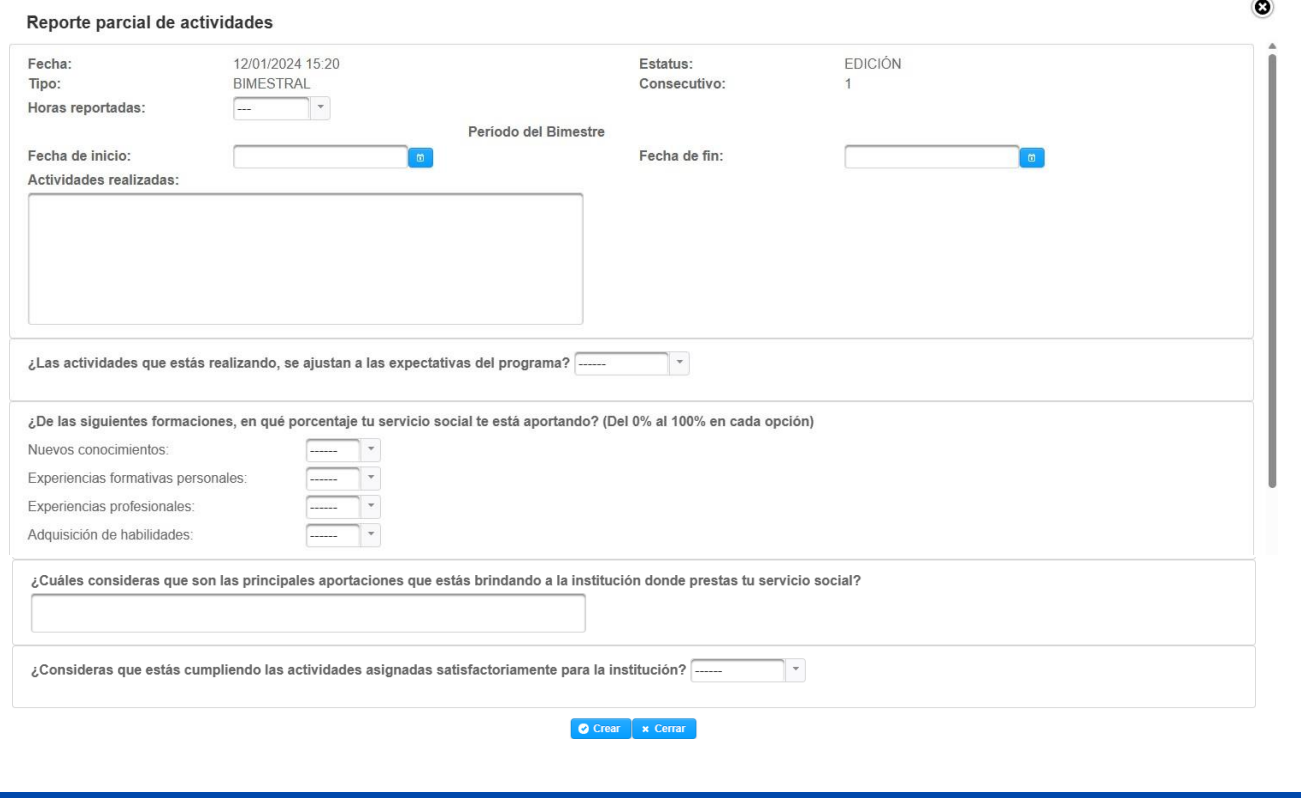

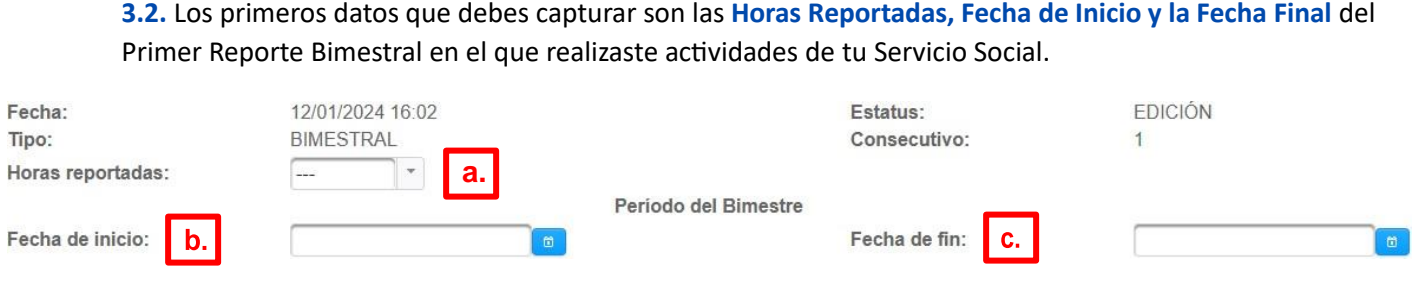

- **a. Horas Reportadas:** El rango de horas que puedes reportar van de 1 a 160 horas por bimestre (no es posible registrar 0 horas o más de 160 horas).
- **b. Fecha de Inicio:** Asegúrate de capturar la **"Fecha de inicio correcta"**, la cual debe de coincidir con la que marca el **"Listado de Plazas"** y con la que fue colocada en tu **"Oficio de Comisión"** (en las siguientes imágenes se muestran ejemplos).

**Nota:** De existir alguna discrepancia, acudir inmediatamente a la Unidad de Servicio Social para hacer la aclaración correspondiente, y no capturar el reporte bimestral hasta que la observación este solucionada.

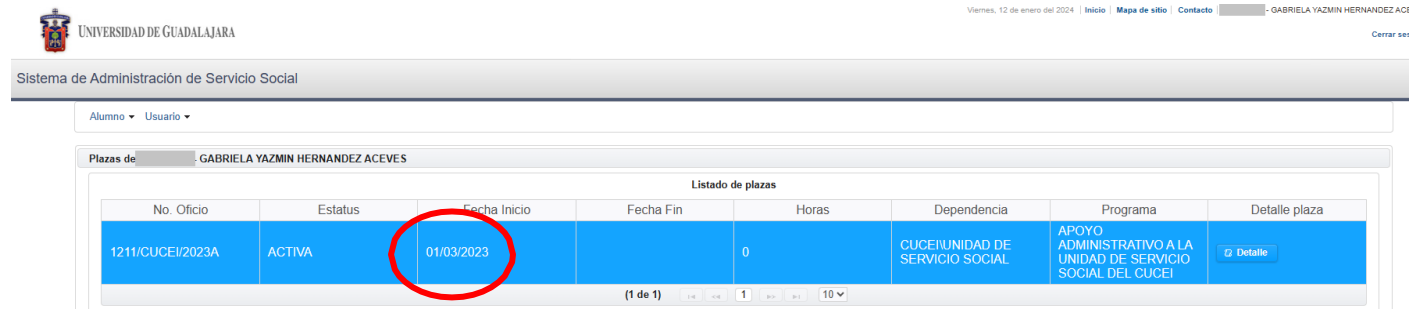

**Imagen 1.** Ubicación de la Fecha de Inicio en el apartado "Listado de Plazas".

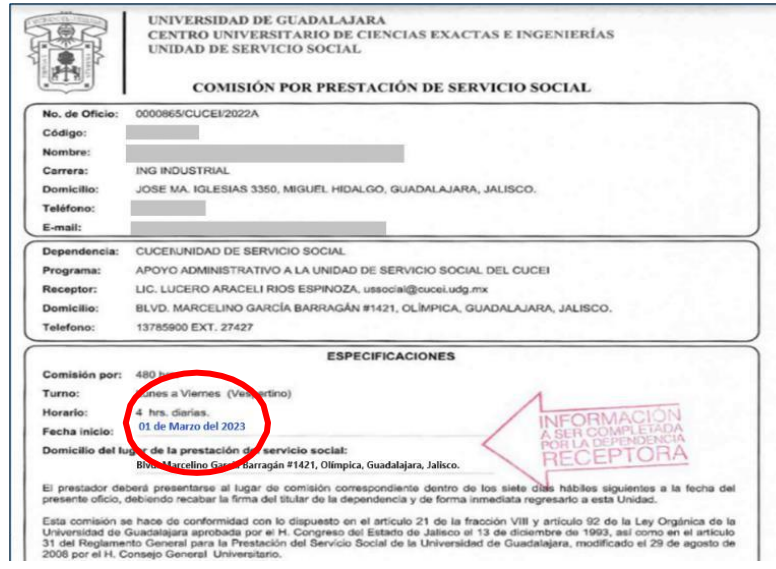

**Imagen 2.** Ubicación de la Fecha de Inicio en el apartado "Oficio de Comisión"

**c. Fecha de fin:** Esta fecha depende de la fecha de Inicio ya que debe de ponerse exactamente dos meses posteriores a la fecha de Inicio.

Te dejamos dos opciones y ejemplos para mejorar la comprensión de esta instrucción.

**Opción 1.** La primera opción es realizar 3 Reportes Bimestrales de 160 horas durante los 6 meses de prestación de tu servicio. Esta opción se puede apreciar en la **Tabla 1** del Ejemplo.

 **Opción 2.** La segunda opción que es en caso de que realices más de 6 meses tu Servicio Social teniendo como límite 2 años. Puedes entregar "n" cantidad de Reportes Bimestrales depende del tiempo que realices tu servicio como se muestra en la **Tabla 2** del Ejemplo.

**Nota:** Tus reportes deben ser con fechas bimestralmente exactas y los periodos deben de ser continuos, como se muestran en los ejemplos.

### **Ejemplo.**

Inicias tu servicio el 01 de Marzo del 2023 y por situaciones extraordinarias terminas el 06 de Marzo del 2024 (realizas 1 año de S.S.)

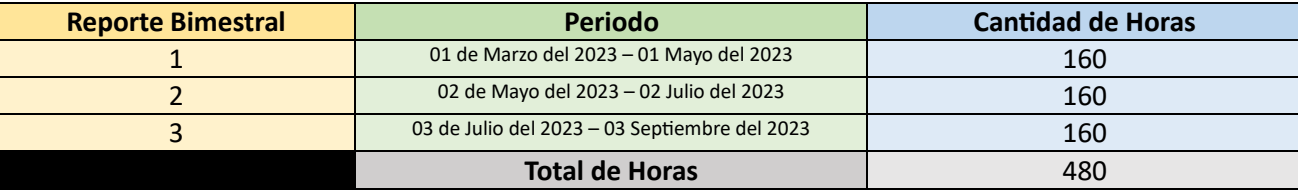

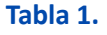

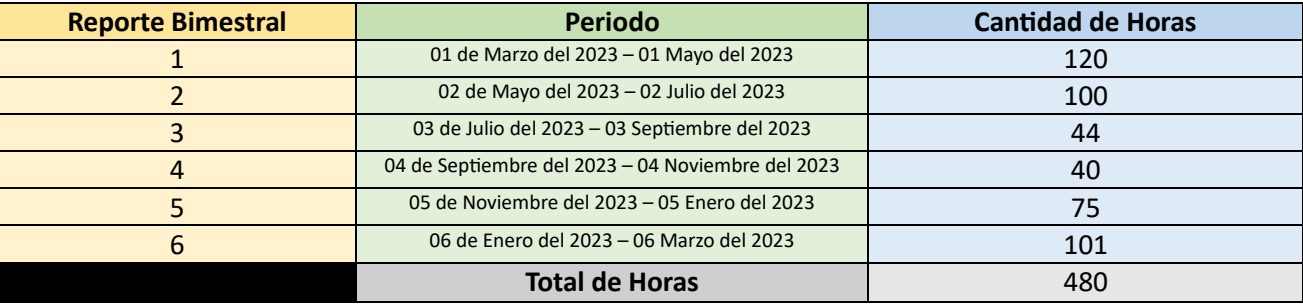

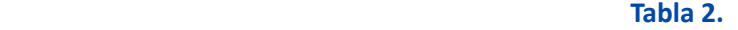

### **Ambas opciones son aceptables**

**3.3.** Los siguientes apartados son llenados subjetivamente a criterio del Alumno (no pueden ser dejados en blanco o sin contestar).

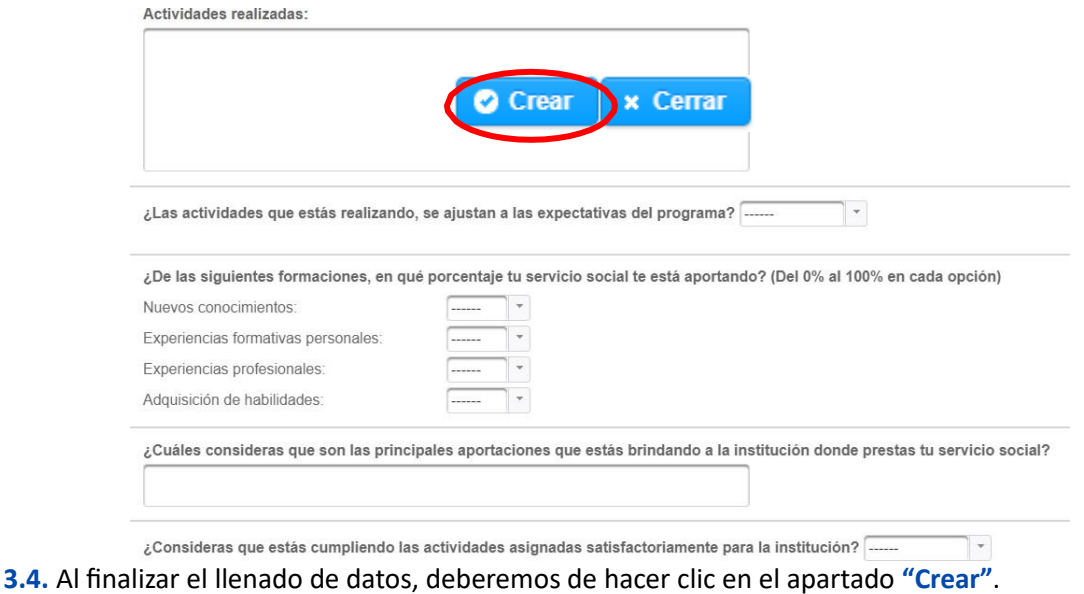

**3.5.** Una vez hecho clic se debe de mostrar el reporte parcial que se acaba de realizar.

**3.6.** Selecciona la casilla **D** para poder descargar el documento del Reporte Bimestral.

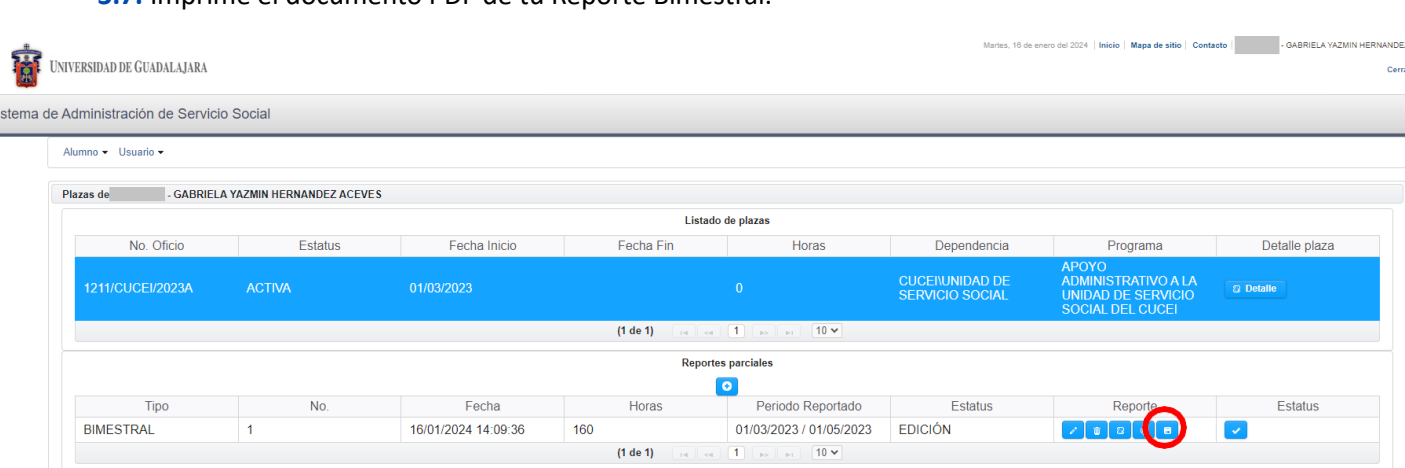

### **3.7.** Imprime el documento PDF de tu Reporte Bimestral.

#### Recabación de firma y sello en la Dependencia Receptora 4

**4.1.** Una vez impreso tu reporte bimestral:

í

 $\mathsf{s}$ 

p á

j

I

- Debes Firmar en el apartado **"Firma del Alumno"**. n
- Debes acudir a la dependencia donde realizas tu Servicio Social para solicitar **el Sello de la Dependencia y la firma del Receptor del Programa**. g

**Nota:** El aparatado de los sellos y firmas se ubican en la parte inferior del documento. s

**Importante:** La firma del Receptor no puede ser firmada por nadie en ausencia de la persona designada como Receptor de la Dependencia. En caso de que se hayan realizado cambios de Receptor, notificar a la Unidad de Servicio Social del l CUCEI. a o "'

#### **Escaneo y Registro del Reporte Parcial** 5

Ya que tengas las firmas y el sello en tu reporte bimestral.

**5.1.** Escanea de manera óptima el documento y guárdalo en el ordenador en **formato PDF**.

**Nota:** El sistema tiene un límite, el archivo escaneado no permite adjuntar archivos PDF con más de 1 MB. a g r

**5.2.** Para subir el documento hay que volver a realizar los pasos del apartado **1. Ingreso a la página del SIIAU** y el **2. Procedimiento en SIIAU** solamente hasta el paso **2.2.**.

**5.3.** Una vez situados hasta el paso anterior y como se muestra en la siguiente imagen. Damos clic en la casilla .

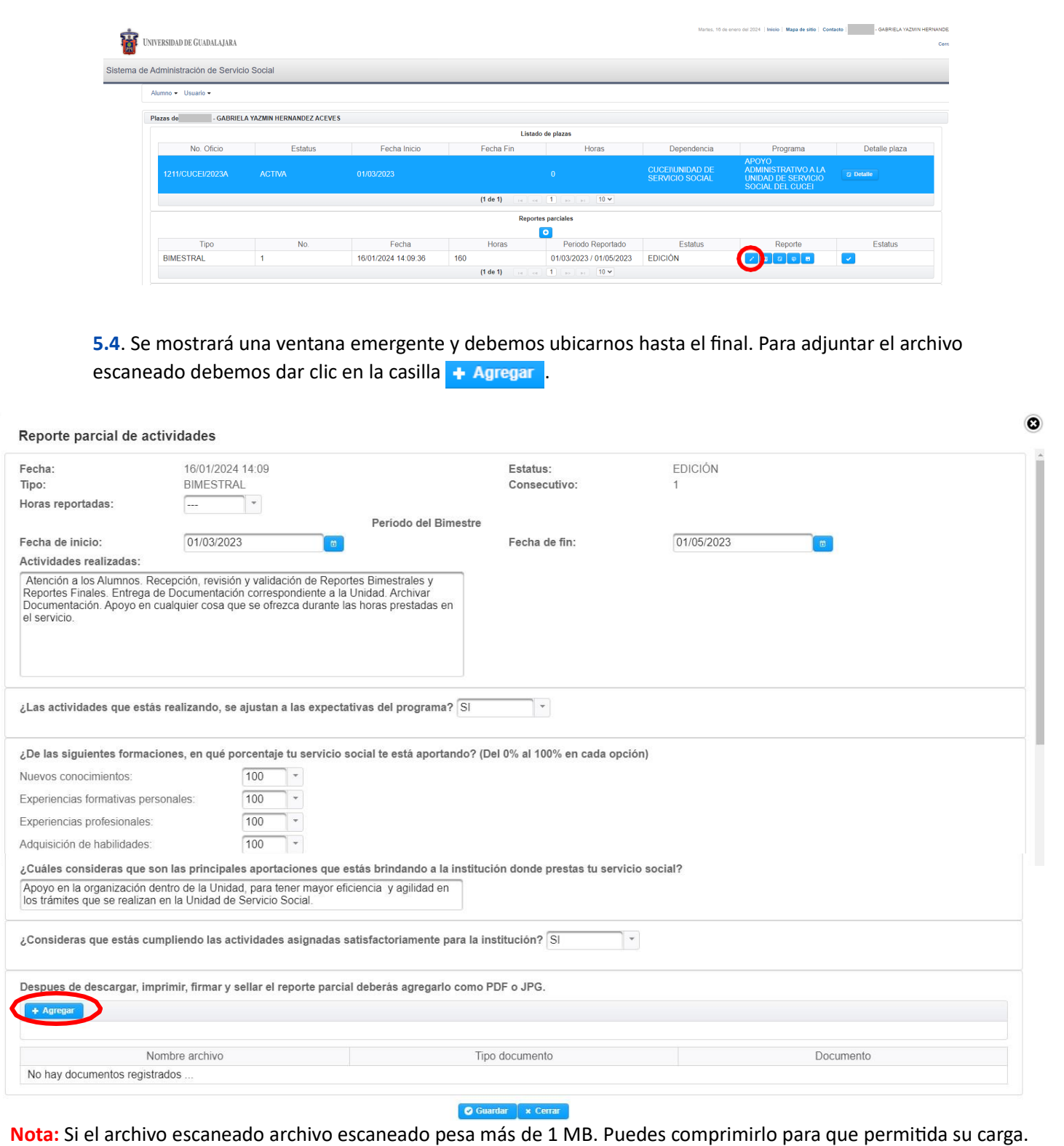

**5.5.** Para terminar el procedimiento, posterior a subir el documento, da clic en **"Guardar"**.

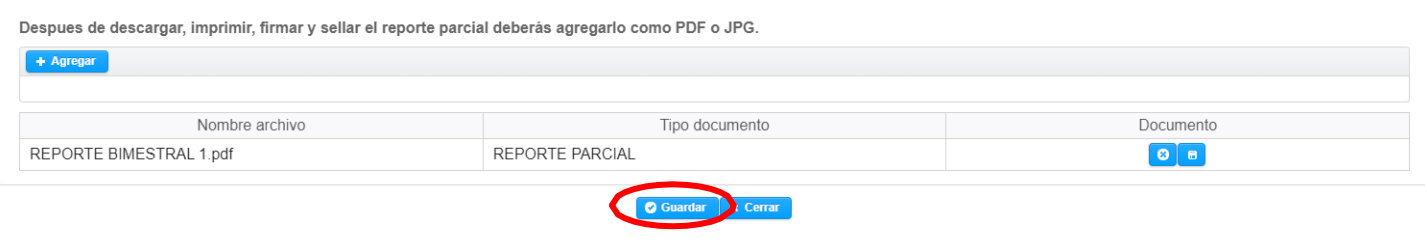

# **5.6.** Cambia el estatus de **"Edición"** a **"Revisión"** dando clic en la casilla .

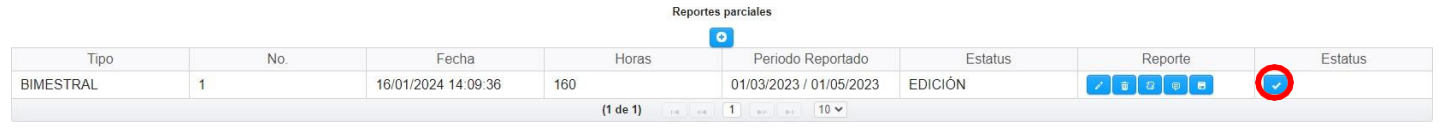

**5.7.** Se te abrirá la una ventana emergente, en el apartado **"Comentario"** escribe **"Revisión"** y para finalizar da clic en **"Enviar a revisión"**.

## Entrega de Reporte Bimestral

**6.1.** Ahora tendrás que **Entregar** tu Reporte Bimestral original con firma y sello, así como una copia, en la Unidad de Servicio Social, para iniciar el proceso de validación de reporte y así te sean acumuladas en el Sistema de Administración de Servicio Social, las horas que has realizado.

# **Importante:**

6 Ingre

- En caso de que el documento tenga algún error, ya sea de fechas, de horas; o no contenga firma y sello correcto; o el archivo adjunto no esté en óptimas condiciones, será motivo para que el sistema lo rechace. Por lo que deberás modificarlo y repetir el proceso nuevamente.
- Se deben de prestar un total de 480 horas de Servicio Social.
- Deberás de liberar tu Servicio Social, en un periodo mínimo de 6 meses, máximo de dos años.
- Recuerda realizar tu registro de bimestrales en tiempo y forma.

**Nota:** Cuando completes tus 480 horas y estén validadas en el sistema podrás realizar el Reporte Final, que se realiza con el mismo proceso, antes de realizar tu trámite final en la Unidad de Servicio Social.

### **De tener dudas:**

- Acude a la Unidad de Servicio Social de lunes a viernes de 09:00 a 16:00 horas.
- Por vía telefónica comunícate al número 33 1378 5900, Ext: 27427.
- Por vía digital al correo electrónico[: documentacion.serviciosocial@administrativos.udg.mx](mailto:documentacion.serviciosocial@administrativos.udg.mx) . Colocando en el cuerpo del correo: Nombre, código, carrera y la mención de tu duda.